## **HOE EEN ATTEST VAN GEZINSSAMENSTELLING DOWNLOADEN?**

- Steek je elektronische identiteitskaart in de kaartlezer
- Surf naar [http://www.ibz.rrn.fgov.be](http://www.ibz.rrn.fgov.be/)
- Kies je taal
- Ga naar *Mijn dossier* en klik nadien op het groene mapje met *Mijn DOSSIER*

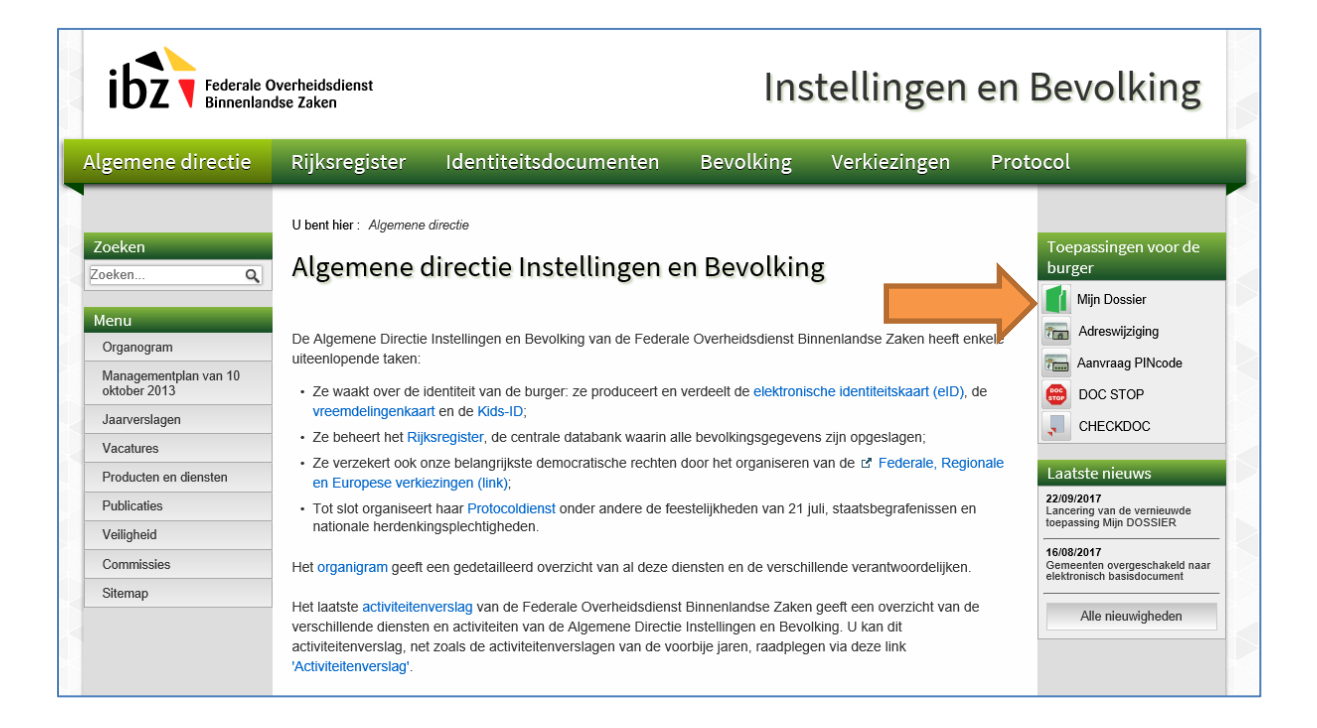

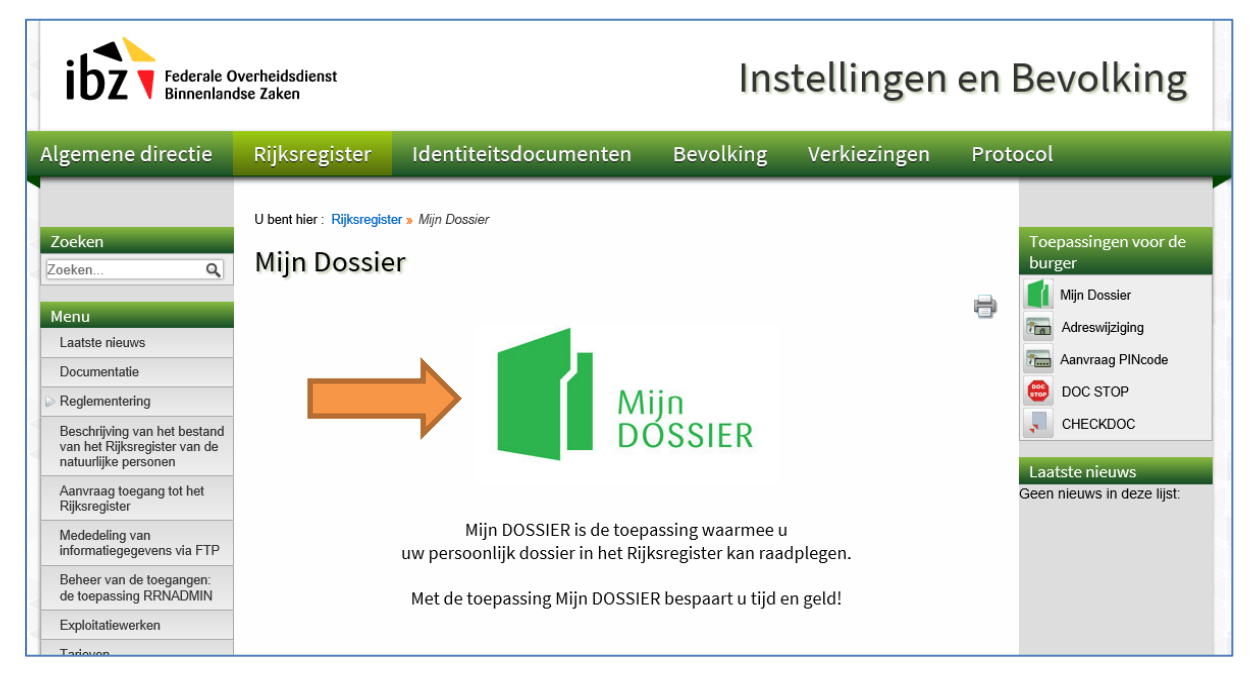

- Selecteer je naam en vul je PIN code in
- Selecteer je taal
- Klik op *Mijn attesten*

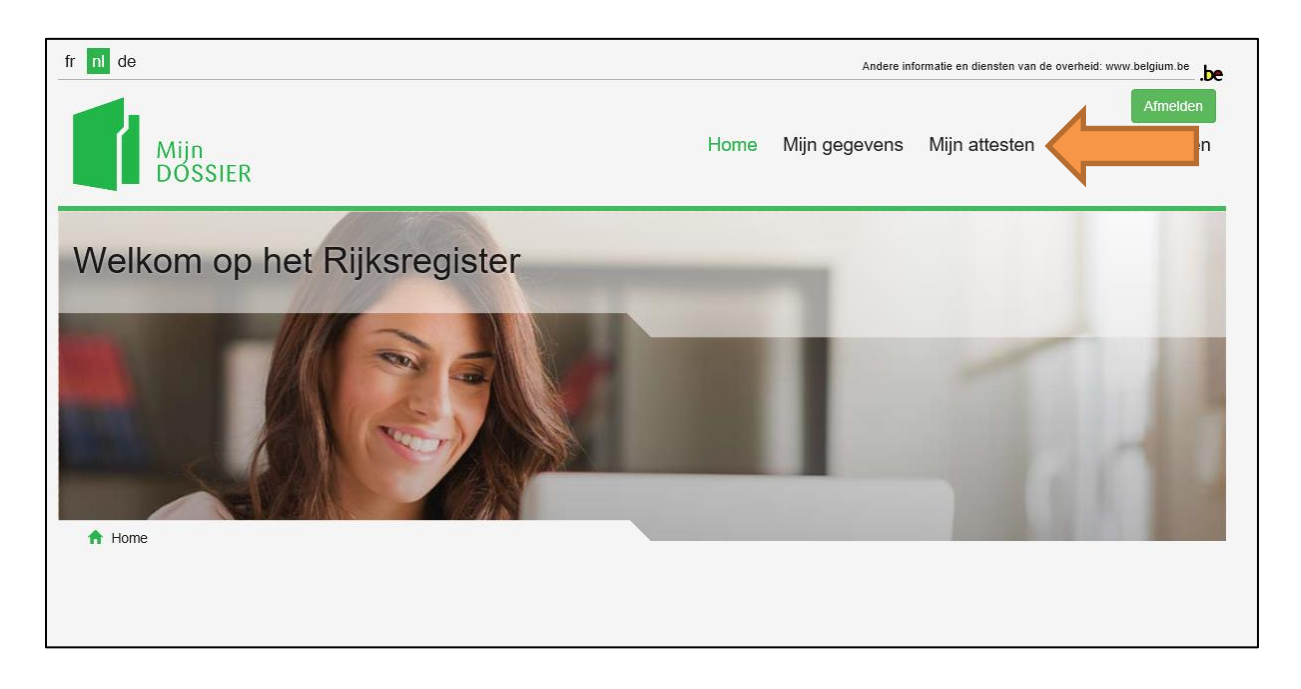

• Klik op *Attest van gezinssamenstelling*

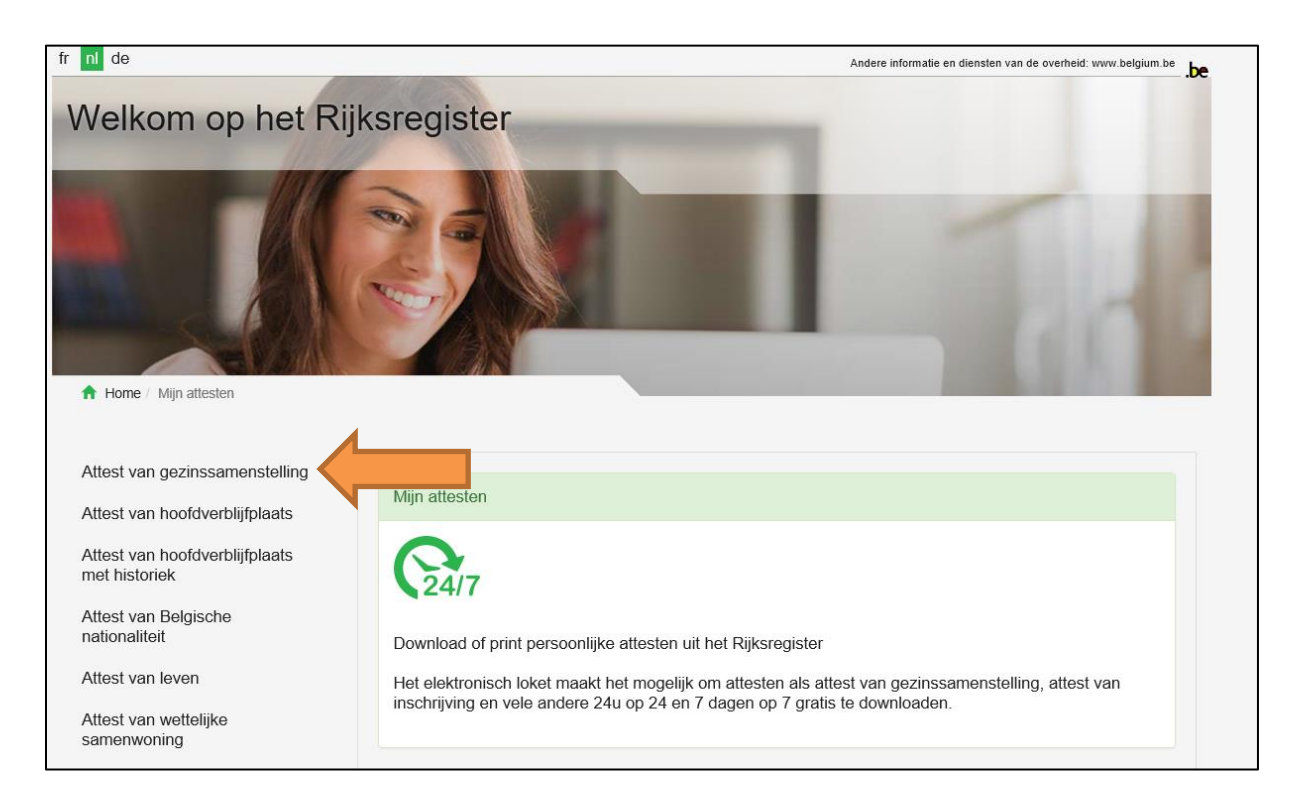

• Je kan nu het attest van gezinssamenstelling downloaden en opslaan als PDF-document